# Xerox® Content Hub App

Benutzerhandbuch

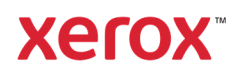

© 2020 Xerox Corporation. Alle Rechte vorbehalten. Xerox®, AltaLink®, ConnectKey®, VersaLink® und Xerox Extensible Interface Platform® sind Marken der Xerox Corporation in den Vereinigten Staaten und/oder anderen Ländern. BR32231

Andere Unternehmensmarken sind ebenfalls geschützt.

Version des Dokuments: 1.0 (Oktober 2020).

### Vorwort

Dieses Handbuch richtet sich an diejenigen, die die Xerox® Content Hub App verwenden möchten.

Die Content Hub App ist in der Xerox App Gallery verfügbar. Die App ermöglicht es Kunden, Dokumente aus ihrem Content Hub-Repository zu durchsuchen, anzupassen und zu drucken. Die Content Hub App steht Kunden zur Verfügung, die ein Content Hub-Abonnement erworben haben und die App über ein Xerox App Gallery-Konto herunterladen (falls die App nicht bereits auf dem Gerät installiert ist).

# Inhalt

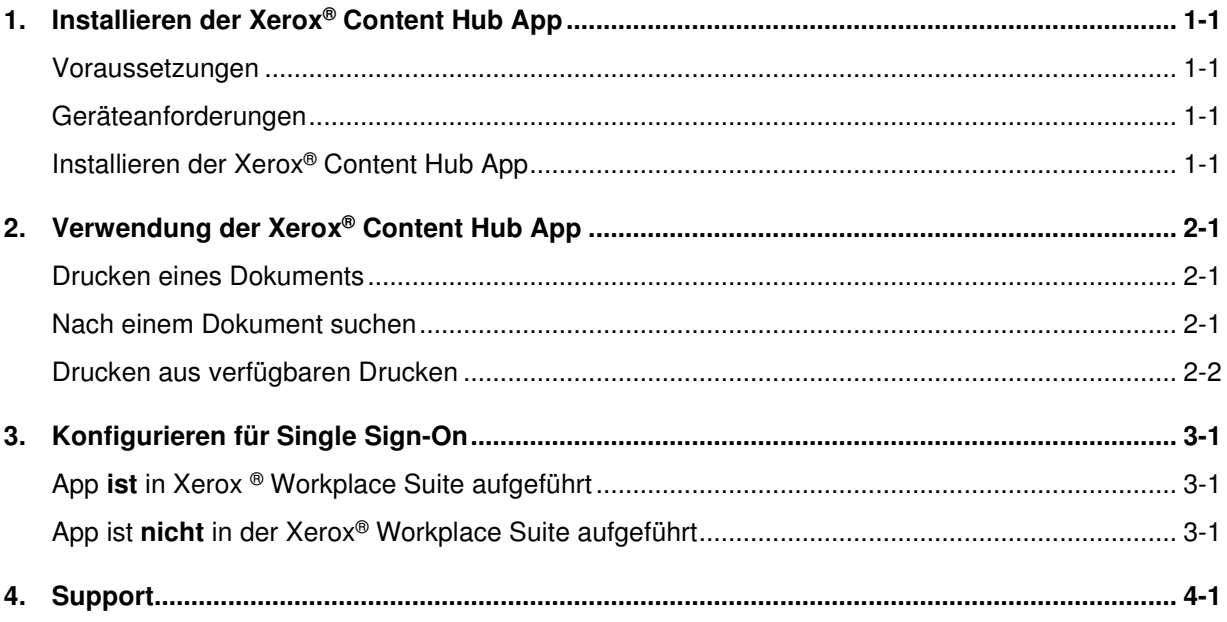

## 1. Installieren der Xerox<sup>®</sup> Content Hub App

#### Voraussetzungen

Die Xerox® Content Hub App ist für alle Kunden relevant, die ein Content Hub-Abonnement haben.

### Geräteanforderungen

In diesem Leitfaden wird das Wort "Gerät" synonym und austauschbar mit den Xerox® ConnectKey® Technology-fähigen i-Series MFP-, AltaLink®-, VersaLink®- und PrimeLink®-Geräten verwendet.

Alle Geräte erfordern Folgendes:

- Xerox<sup>®</sup> Extensible Interface Platform<sup>®</sup> (EIP) muss für die Installation der App aktiviert sein.
- Die Geräte müssen EIP 3.5 oder höher unterstützen.
- Die Sicherheitsinstallationsrichtlinie (Weblet-Verwaltung) muss aktiviert sein, um die Installation der App zu ermöglichen.

Stellen Sie sicher, dass das Gerät in der Lage ist, mit dem Internet zu kommunizieren. **Anmerkung:** Einige Netzwerke benötigen einen Proxy, um mit dem Internet zu kommunizieren.

• Wenn die Verifizierung von SSL auf dem Gerät aktiviert ist, stellen Sie sicher, dass die Sicherheitszertifikate auf das Gerät geladen sind.

**Anmerkung:** Standardmäßig sind die Xerox® Lösungszertifikate auf allen Xerox® ConnectKey® Technologie-fähigen i-Series MFPs, AltaLink®, VersaLink® und PrimeLink®-Geräten vorinstalliert.

Weitere Informationen zu den oben genannten Einstellungen finden Sie unter Xerox App Gallery Online-Unterstützung (http://www.support.xerox.com/support/xerox-app-gallery).

### Installieren der Xerox® Content Hub App

Für die Installation der Xerox® Content Hub App benötigen Sie ein Konto in der Xerox App Gallery. Wenn Sie keinen Zugriff auf ein Konto in der Xerox App Gallery haben, finden Sie in der Kurzanleitung zur Xerox App Gallery (http://download.support.xerox.com/pub/docs/APP\_GALLERY/userdocs/anyos/en\_GB/Final\_AppGalleryApp\_QSG.pdf) Anweisungen zum Erstellen eines Kontos.

**Anmerkung**: Detaillierte Anweisungen zum Hinzufügen eines Geräts und zum Hinzufügen oder Installieren von Apps zu Ihrem Konto in der Xerox App Gallery finden Sie unter den Dokumentations-Links im Support-Bereich dieses Handbuchs.

### Installieren einer Gallery-App vom Xerox App Gallery Web Portal

- 1. Gehen Sie zur Xerox App Gallery.
- 2. Wählen Sie Anmelden.
- 3. Geben Sie eine gültige E-Mail und ein gültiges Passwort ein. Klicken Sie auf Anmelden.
- 4. Fügen Sie auf der Registerkarte Gerät ggf. ein Gerät hinzu.
- 5. Wählen Sie auf der Registerkarte Alle Apps die gewünschte App aus.
- 6. Wählen Sie Installieren.
- 7. Akzeptieren Sie den Endbenutzer-Lizenzvertrag (EULA) der App.
- 8. Eine Vorkonfiguration ist erforderlich.
	- a. Geben Sie den SNMP-Wert ein. Er muss mit dem Wert des SNMP GET Community Name des Geräts übereinstimmen, das sich unter Eigenschaften -> Konnektivität -> Setup -> SNMP v1/v2c Eigenschaften befindet.
- 9. Wählen Sie die Geräte aus, für die Sie die App installieren möchten, und wählen Sie dann Installieren.

# 2. Verwendung der Xerox<sup>®</sup> Content Hub App

Die Xerox® Content Hub App steht Kunden zur Verfügung, die ein Content Hub-Abonnement erworben und die Content Hub App auf dem Gerät installiert haben.

Die Xerox® Content Hub App bietet eine interessante und schöne Sammlung von Dokumenten, die Sie ausdrucken und verwenden können. Sie können diese Dokumente direkt über den Xerox® ConnectKey-fähigen Drucker oder remote über einen Desktop oder ein mobiles Gerät durchsuchen, auswählen und drucken (siehe https://help.xmpie.com/ContentHub/index.htm für Einzelheiten).

Viele Dokumente sind für den sofortigen Druck bereit, andere fordern Sie auf, vor dem Drucken Anpassungswerte einzugeben.

Die Dokumente sind zum bequemen Durchblättern in Kategorien organisiert. Alternativ können Sie die Suche verwenden, um das Dokument anhand des Namens zu finden.

#### Drucken eines Dokuments

So drucken Sie ein Dokument vom Gerät aus:

- 1. Wählen Sie die Xerox® Content Hub App, die sich auf Ihrem Gerät befindet. Wenn Sie dazu aufgefordert werden, geben Sie Ihre Content Hub-Anmeldeinformationen an und melden Sie sich an. Der Hauptbildschirm wird angezeigt.
- 2. Blättern Sie mit Hilfe der Kategorien und wählen Sie das Dokument aus, das Sie drucken möchten.
- 3. Legen Sie die Anzahl der Kopien fest.
- 4. Wenn Sie dazu aufgefordert werden, geben Sie Werte ein. Eine "Vorschau" ist verfügbar, um das Ergebnis vor dem Drucken zu betrachten.
- 5. Wählen Sie Drucken.
- 6. Wenn der Druckvorgang abgeschlossen ist, wählen Sie die Schaltfläche "X" oder die Schaltfläche "Zurück", um zurückzugehen.

#### Nach einem Dokument suchen

Um nach einem Dokument zu suchen:

- 1. Wählen Sie die Xerox® Content Hub App, die sich auf Ihrem Gerät befindet. Wenn Sie dazu aufgefordert werden, geben Sie Ihre Content Hub-Anmeldeinformationen an und melden Sie sich an. Der Hauptbildschirm wird angezeigt.
- 2. Wählen Sie das Symbol "Suchen" in der oberen rechten Ecke.
- 3. Geben Sie ein Wort ein, nach dem gesucht werden soll.
- 4. Wählen Sie Enter.

a. Wenn das Wort gefunden wird, wird eine Liste der Dokumente zurückgegeben.

b. Wählen Sie aus den Ergebnissen das Dokument aus, das Sie drucken möchten.

### Drucken aus verfügbaren Drucken

Verfügbare Drucke sind druckfertige Dateien, die in der Warteschlange des Geräts darauf warten, gedruckt zu werden, wenn Sie sich neben dem Gerät befinden. Solche Dateien können vom Content Hub an die Warteschlange gesendet werden, wenn Sie über einen Desktop oder ein mobiles Gerät remote auf Content Hub zugreifen (weitere Informationen finden Sie unter https://help.xmpie.com/ContentHub/index.htm ).

Zum Drucken aus den Verfügbaren Drucken:

- 1. Wählen Sie auf dem Gerät Verfügbare Drucke.
- 2. Wählen Sie in der Liste Verfügbare Drucke die Datei / den Auftrag, die/den Sie drucken möchten.
- 3. Falls erforderlich (angezeigt durch das Schloss-Symbol) werden Sie aufgefordert, Ihre Content Hub-Berechtigungsnachweise zum Drucken anzugeben.
- 4. Wählen Sie die Menge und drucken Sie dann.
- 5. Sobald der Druckvorgang abgeschlossen ist, verschwindet die Datei / der Job aus der Liste Verfügbare Drucke.

## 3. Konfigurieren für Single Sign-On

### App **ist** in Xerox ® Workplace Suite aufgeführt

**Wichtig:** Administratoren der Xerox® Workplace Suite sollten die folgenden Verfahren durchführen. Wenn Sie nicht über Administratorberechtigungen für die Xerox® Workplace Suite verfügen, wenden Sie sich an den entsprechenden Administrator, um die folgenden Schritte der Admin-Konfiguration durchzuführen.

- 6. Xerox® Workplace Suite starten
- 7. Klicken Sie auf Einstellungen.
- 8. Wählen Sie Single Sign-On.
- 9. Wenn Ihre neu gekaufte App in der Liste angezeigt wird, klicken Sie darauf und wählen Sie Schlüssel tauschen.
- 10. Dadurch wird eine erforderliche E-Mail an Xerox SSO Apps gesendet.
- 11. Der Administrator der SSO-Anwendung sendet dann dem Xerox Workplace Suite Administrator den erforderlichen Schlüssel per E-Mail zu.
- 12. Der Xerox Workplace Suite Administrator gibt den öffentlichen Schlüssel für die App ein.
- 13. SSO ist für die App aktiviert. Benutzer können sich jetzt beim ersten Anmeldeversuch für Single Sign-On entscheiden.

### App ist **nicht** in der Xerox® Workplace Suite aufgeführt

**Wichtig:** Administratoren der Xerox® Workplace Suite sollten die folgenden Verfahren durchführen. Wenn Sie nicht über Administratorberechtigungen für die Xerox® Workplace Suite verfügen, wenden Sie sich an den entsprechenden Administrator, um die folgenden Schritte der Admin-Konfiguration durchzuführen.

- 1. Starten Sie die Xerox® Workplace Suite.
- 2. Klicken Sie auf Einstellungen.
- 3. Wählen Sie Single Sign-On.
- 4. Wenn Ihre neu gekaufte App nicht in der Liste angezeigt wird, klicken Sie auf Aktion -> Neu.
- 5. Geben Sie die Beschreibung, die E-Mail-Adresse des Herausgebers, die App-ID und die Redirect-URL ein.

**Anmerkung:** Diese Informationen finden Sie in der Beschreibung der Xerox Content Hub App in der Xerox App Gallery(www.xerox.com/appgallery).

- 6. Wählen Sie Speichern.
- 7. Klicken Sie auf die App und wählen Sie Schlüssel tauschen.
- 8. Dadurch wird eine E-Mail-Anfrage an Xerox SSO Apps gesendet.
- 9. Der Administrator der SSO-Apps wird dann dem Xerox® Workplace Suite Administrator den erforderlichen Schlüssel per E-Mail zusenden.
- 10. Der Xerox® Workplace Suite Administrator gibt den öffentlichen Schlüssel für die App ein.

SSO ist für die App aktiviert. Benutzer können sich jetzt beim ersten Anmeldeversuch für Single Sign-On entscheiden.

## 4. Support

Folgen Sie den untenstehenden Links für zusätzliche Online-Hilfe und Dokumentation.

- Wissensdatenbank der Xerox App Gallery (http://www.support.xerox.com/support/xeroxapp-gallery/support/enus.html)
- Dokumentation zur Xerox App Gallery (https://www.support.xerox.com/enus/product/xerox-app-gallery/documentation)
- Kundensupport-Forum (http://forum.support.xerox.com/)
- Forum der Xerox App Gallery (https://forum.support.xerox.com/t5/Xerox-App-Gallery/bdp/XeroxAppGallery)
- Liste der unterstützten Drucker (https://www.xerox.com/en-us/connectkey/apps)